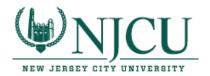

## Completing Student Teacher Assessments in TK20—Instructions for Clinical Supervisors

You will be completing assessments in TK20 for your student teachers throughout the semester.
To log into TK20, first log into your GothicNet account. Go to Main Menu > TK-20 > TK-20
HigherEd. (Note: if you click on Resources, you will be taken to a page with more resources on using TK20.)

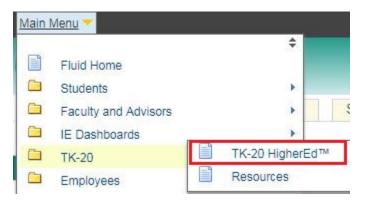

2. Once you are in TK20, click on the "HI" message at the top right of the page. Use the drop-down menu to choose **Clinical Supervisor**. Choose **OK** when the pop-up window appears asking if you would like to change your role.

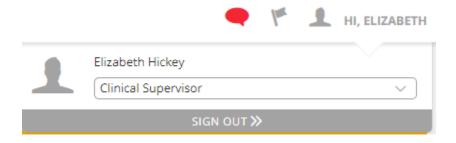

3. From the left-hand menu, go to Field Experience > Field Experience > Assessments.

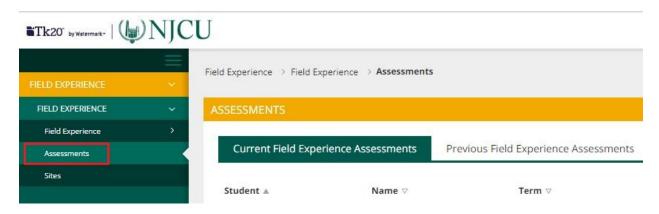

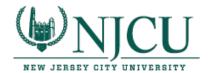

4. You will see a list of students you are supervising for this semester. Click on the name of the student whom you would like to assess.

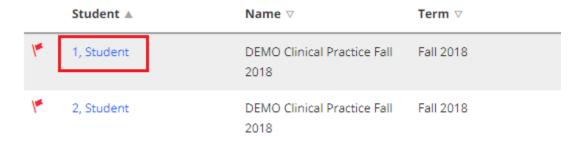

5. You will be taken to a split-screen. You can adjust the screen by clicking on the bar in the middle and using the arrows to slide and expand or contract either side.

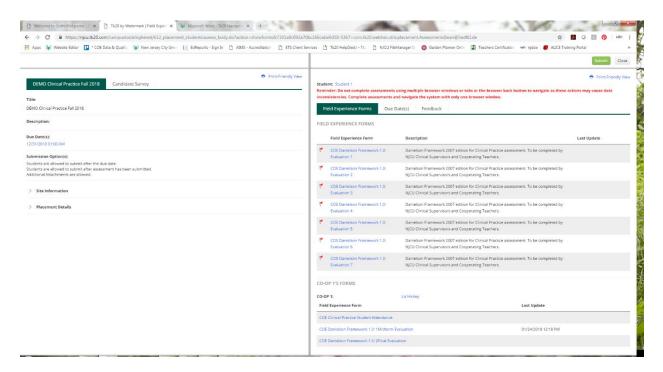

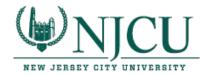

6. On the right of the screen, you will see the list of your evaluations under Field Experience Forms. Clinical Practice I supervisors will have 4 evaluations, and Clinical Practice II supervisors will have 7 evaluations. Click on one of the evaluations to begin your assessment.

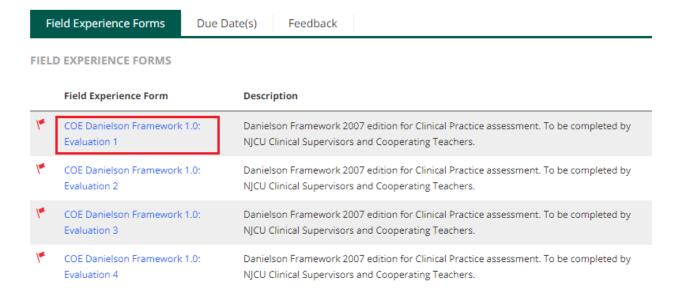

7. Use the radio buttons to indicate your rating for each component, or choose the box for **NA** if the component is not applicable to your observation. (Note: Choosing NA will not impact the student's score.) You can also enter comments for each component and domain.

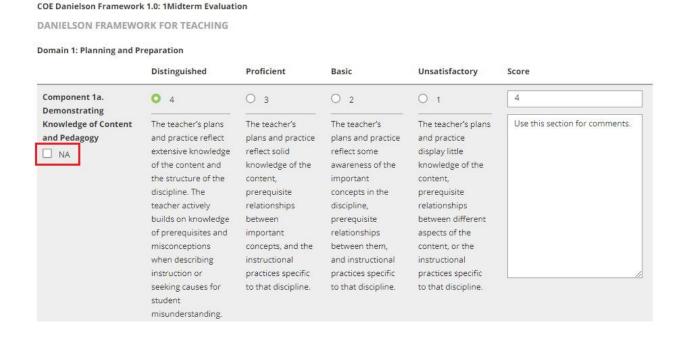

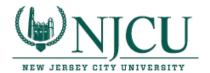

8. After you have completed your evaluation, you can use the buttons at the bottom right of the screen either to **Save** and return to your work at a later time or to mark the assessment as **Complete**.

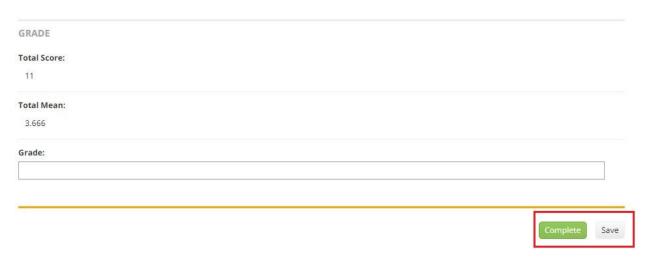

9. When you have finished all your assessments for the semester, go to the split-screen view and choose the green **Submit** button at the top right of the screen.

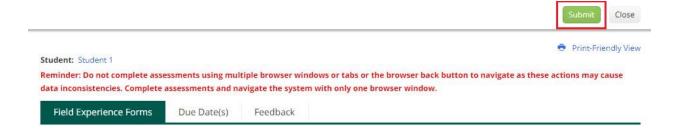